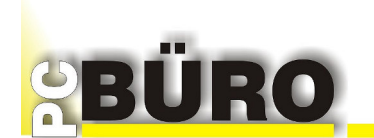

# **Schnittstelle PC-BÜRO – Web Shop**

**Diese Beschreibung besteht aus folgenden Teilen:**

 **Teil 1 : Zweck und Funktion der Schnittstelle Teil 2 : Leistungsumfang Teil 3 : Voraussetzung - Was wird benötigt Teil 4 : Vorbereitung und Pflege in PC-BÜRO Teil 5 : Installation und Einrichtung PCBWebConnector.exe Teil 6 : Demo Shop Presta Beispiel Teil 7 : Wir zeigen es Ihnen Teil 8 : Informationen Upload Download Web Shop**

#### Rechtliche Hinweise

#### Haftungshinweis

Für die in dieser Anleitung enthaltenen Informationen sind Änderungen, die durch technischen Fortschritt bedingt sind, vorbehalten. Softwareentwicklung Stender übernimmt keinerlei Garantie hinsichtlich der Anwendung dieses Materials sowie solcher Garantieleistungen wie Absetzbarkeit und Eignung für spezielle Anwendungen. Der Garantie Ausschluss ist aber nicht nur auf diese Fälle beschränkt. Softwareentwicklung Stender haftet nicht für Fehler in dieser Anleitung und für Schäden für Aufwendungen bei Vertragserfüllung oder Folgeschäden hinsichtlich Lieferung, Qualität oder Anwendung dieser Anleitung. Druckfehler und Irrtümer vorbehalten. Nachdruck verboten.

#### Anmerkung

Softwareentwicklung Stender behält sich Änderungen der technischen Daten und der Konstruktion vor. Die in dieser Anleitung verwendeten Termini können von den Termini aus anderen Softwareentwicklung Stender- Produkthandbüchern abweichen.

#### Warenzeichen

Microsoft und Windows sind eingetragene Marken der Microsoft Corporation. Alle in dieser Anleitung genannten Bezeichnungen von Erzeugnissen sind Marken der jeweiligen Firmen. Aus dem Fehlen der Markenzeichen ® bzw. ™ kann nicht geschlossen werden, dass die Bezeichnung ein freier Markenname ist.

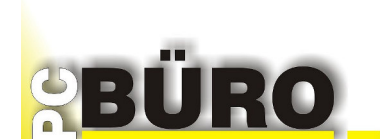

#### **Teil 1 : Zweck und Funktion der Schnittstelle**

Im ERP Programm PC-BÜRO verwalten Sie Ihre Artikel, Adressen usw., ebenso die Kassenumsätze, Umsätze aus der Auftragsbearbeitung, Lagerbestände und vieles mehr.

Was liegt näher, als 2. Umsatzbein einen eigenen Web Shop zu unterhalten. Hierzu ist kaum Mehrarbeit nötig, da ja alles notwendige hierfür bereits vorhanden ist.

Der Zusatzumsatz, den Sie mit dem eigenen Web Shop erzielen können, läuft sozusagen alleine, ohne zusätzlichen Arbeitsaufwand.

Nachfolgend ist beschrieben, wie Sie die Artikel, die Sie auch in Ihrem Web Shop anbieten möchten, Kategorien zuordnen, Varianten verwalten (es gibt den Artikel z.B. in verschiedenen Farben und Größen). Auch ordentliche Bilder sollten Sie den Artikeln hinterlegen, die Sie in Ihrem Shop dann weltweit anbieten.

Sie können jederzeit Artikel zum Shop hochladen, geänderte Lagerbestände und Preise. (automatisch oder manuell)

Ebenso können Sie jederzeit Aufträge vom Shop abholen (automatisch oder manuell)

Die Aufträge, die vom Shop kommen, können Sie gesammelt zu Rechnungen wandeln, Versandetiketten drucken, um die im Shop bestellte und bezahlte Ware auszuliefern.

Diese Schnittstelle kann auch direkt mit einem "Presta-Shop" betrieben werden. Im **"Presta Shop"** besteht die Möglichkeit, die Daten Ihres Shops auch an Plattformen wie z.B. **E-Bay, Amazon, Dawanda** usw. weiterzuleiten. "Presta-Shop" ruft dort auch die Aufträge ab und leitet diese in Ihre PC-BÜRO Auftragsbearbeitung weiter.

Sie müssen nur noch ausliefern.

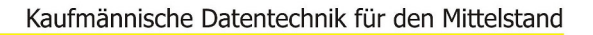

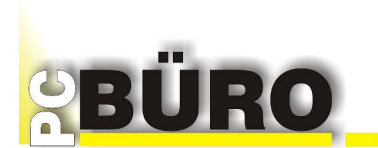

### **Teil 2 : Leistungsumfang**

- Exportieren von Kategorien
	- Bezeichnung des Shop
	- Kategorien und Unterkategorien (max. 7-Ebenen)
		- Bezeichnung
		- Kategorie Information
		- ein Kategorie-Bild (Format: JPEG und PNG)
- Exportieren von Standard-Artikel (Art 0)

Artikeldaten:

- ArtikelNr
- EAN
- Artikelbezeichnung
- Artikelkurzbeschreibung
- Artikelbeschreibung
- Herstellername
- Bestandsmenge (Verfügbare)
- Netto/Brutto VKP (Preisliste)
- Steuersatz
- 1 Galeriebild sowie unbegrenzte hinterlegte Bilder (Format: JPEG und PNG)

Grundpreis- und Versandkostenberechnung:

- Maße und Gewichte
- Import Bestellungen (Auftrag Belegart 2)
	- Belegkopf
	- Kunden-Adresse
	- Rechnungs-Adresse
	- Versand-Adresse
	- BestellNr. (Order ID)
	- Shop-Bezeichnung
	- Belegsummen

Belegpositionen

- Menge
- Artikel-Nr.
- Artikel Bezeichnung
- Netto/Brutto VKP (Preisliste)

Versandkosten (Artikel für Versandkosten muss vorhanden sein)

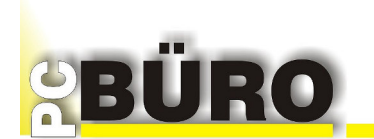

#### **Voraussetzung:**

- Gültige PC-BÜRO Lizenz
- Gültige und registrierte Lizenz für PC-BÜRO-WebConnector 1.7.2 oder größer
- Presta Shop Version 1.7.X (nicht modifiziert)

### per Download unter: **https://www.prestashop.com/de**

FTP-Zugang zum Basisordner (Root) der PrestaShop Installation.

# **Das Paket erhalten Sie direkt von Ihrem PC-BÜRO Vertriebspartner oder direkt von PC-BÜRO**

Anmerkung zum Presta Shop:

PrestaShop ist eine europäische Open-Source-E-Commerce-Plattform mit nach eigenen Angaben aktuell über 270.000 Installationen.

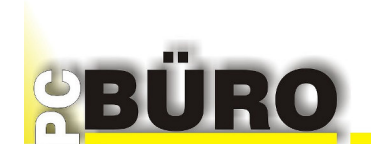

# **Teil 4 : Vorbereitung und Pflege in PC-BÜRO**

- Zahlungsarten und Versandarten müssen in PC-BÜRO und Presta Shop vorhanden sein bzw. eingerichtet werden.

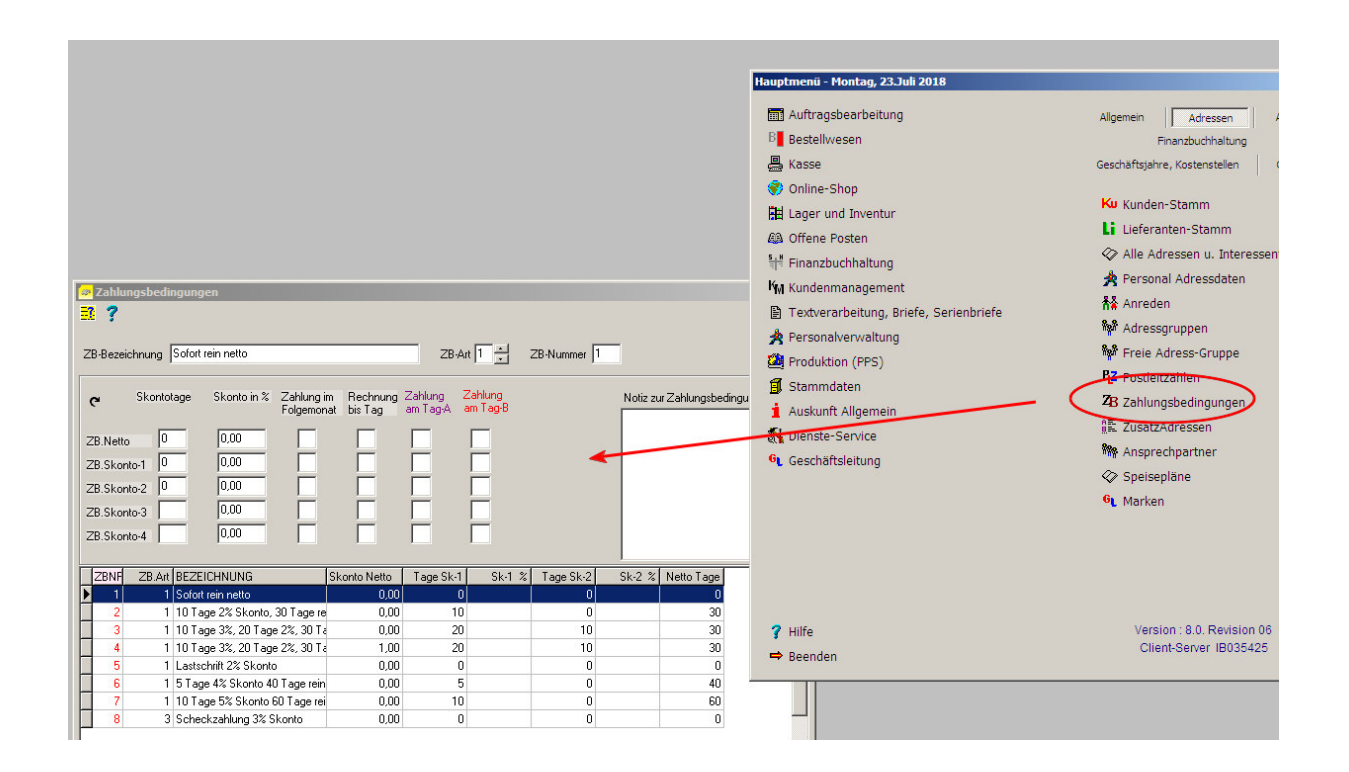

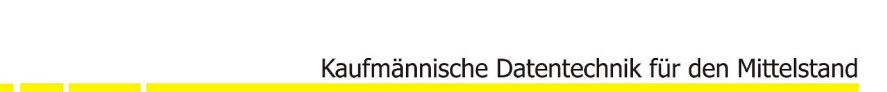

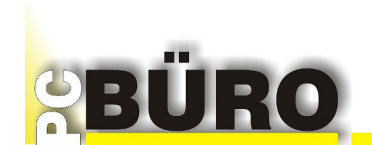

### - Einen Artikel für Versandkosten (Standard) einrichten.

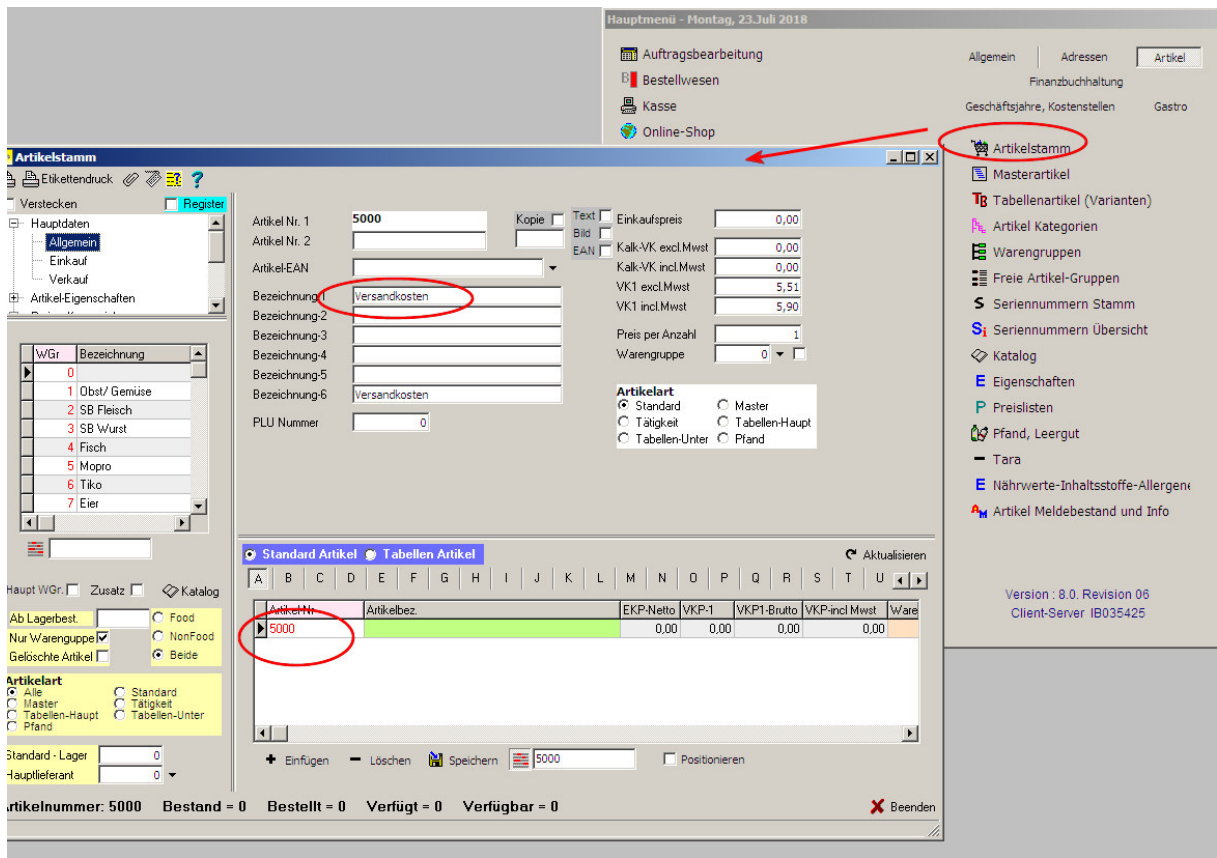

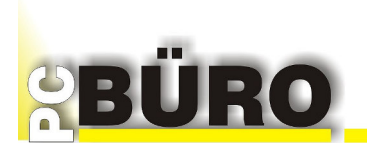

Im Artikelstamm legen Sie alle von Ihnen angebotenen Artikel an.

Hier im Beispiel wurde ein VERSANDKOSTEN Artikel angelegt.

Alle Versandkosten z.B. in Ihrem Web Shop werden unter diesem Artikel geführt und gespeichert.

Wenn die Artikel angelegt sind, müssen Sie die Artikel, die Sie im Web-Shop anbieten möchten, Kategorien zuordnen (siehe folgendes Bild).

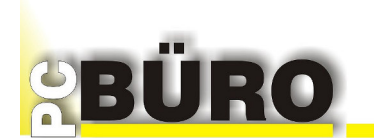

- Hauptkategorie (oberste Ebene) für den Online-Shop einrichten. z.B.: "Presta Shop"
- Shop-Kategorien sowie Unterkategorien in der gewählten Hauptkategorie anlegen.
- Artikel zu den Kategorien zuordnen (nur Standart- und Tabellen-Haupt-Artikel).

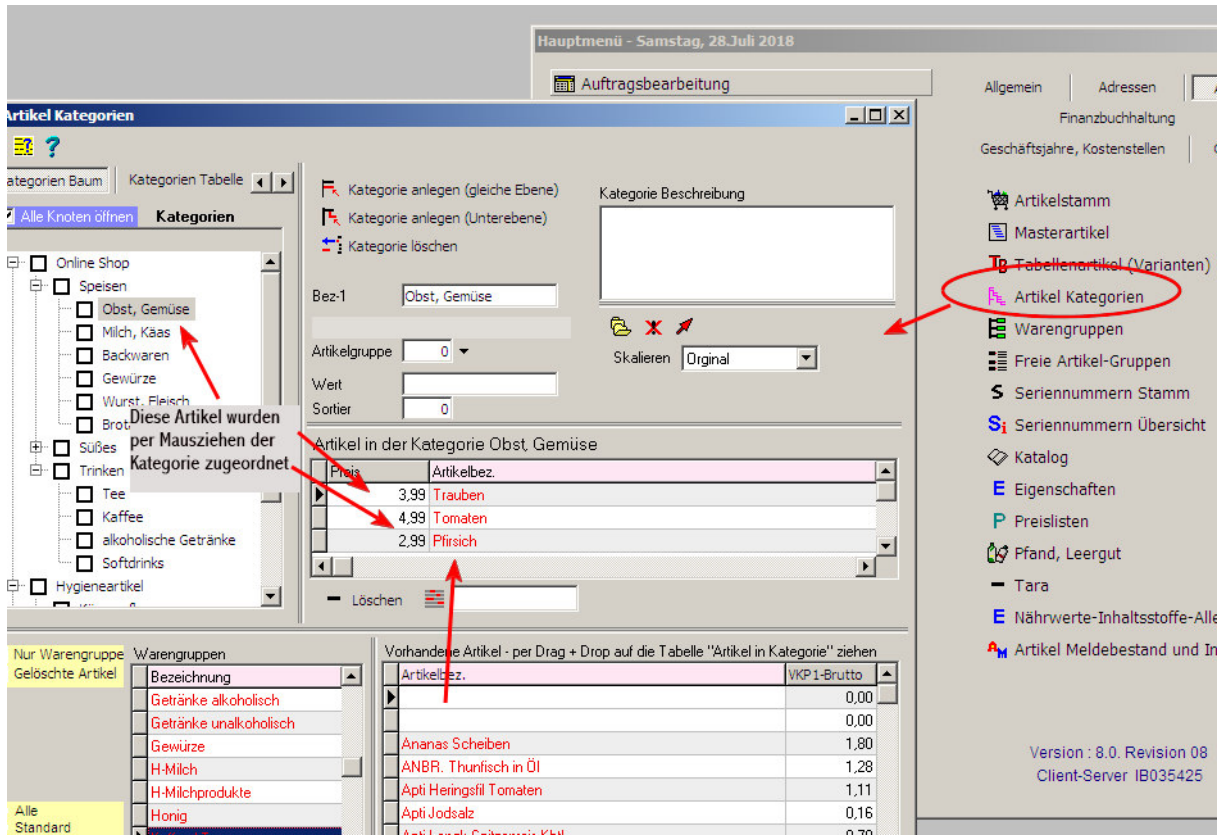

Damit Ihre Artikel im Web Shop übersichtlich für Ihre Online Kunden erscheinen, müssen Sie Kategorien für Ihre Artikel anlegen und die Artikel den entsprechenden Kategorien zuordnen.

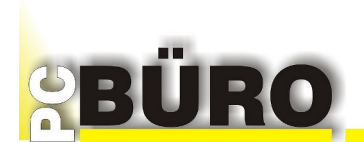

Im Hauptmenü unter "Online-Shop" tragen Sie die Shop-Zugangsdaten und weitere Daten zu Ihrem Web Shop ein.

Die Shop Daten befinden sich in den beiden Registerkarten

"Allgemein" und "Zugangsdaten Shop"

Diese Daten können Sie entweder hier in PC-BÜRO oder im Programm **PCBWebConnector.exe** eintragen.

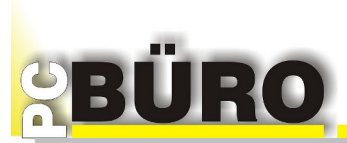

#### Kaufmännische Datentechnik für den Mittelstand

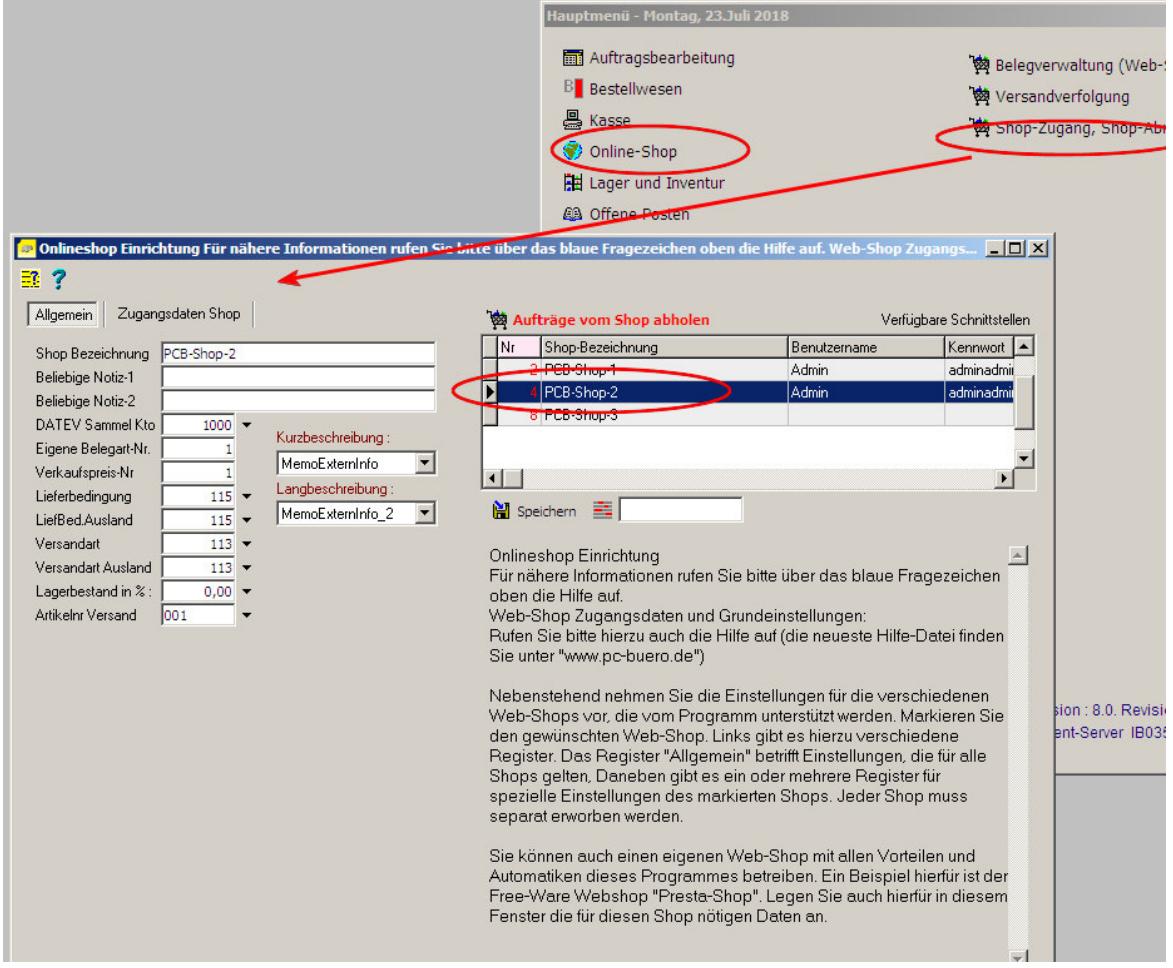

Die Shop Zugangsdaten hier eintragen.

Eine Kurzinformation über jedes Datenfeld erhalten Sie, wenn Sie die Maus über das Feld bewegen und kurz anhalten.

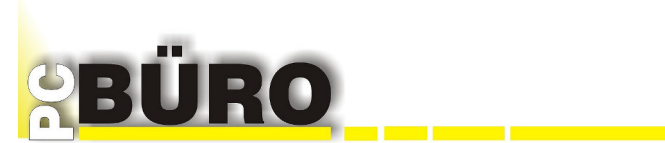

### Kaufmännische Datentechnik für den Mittelstand

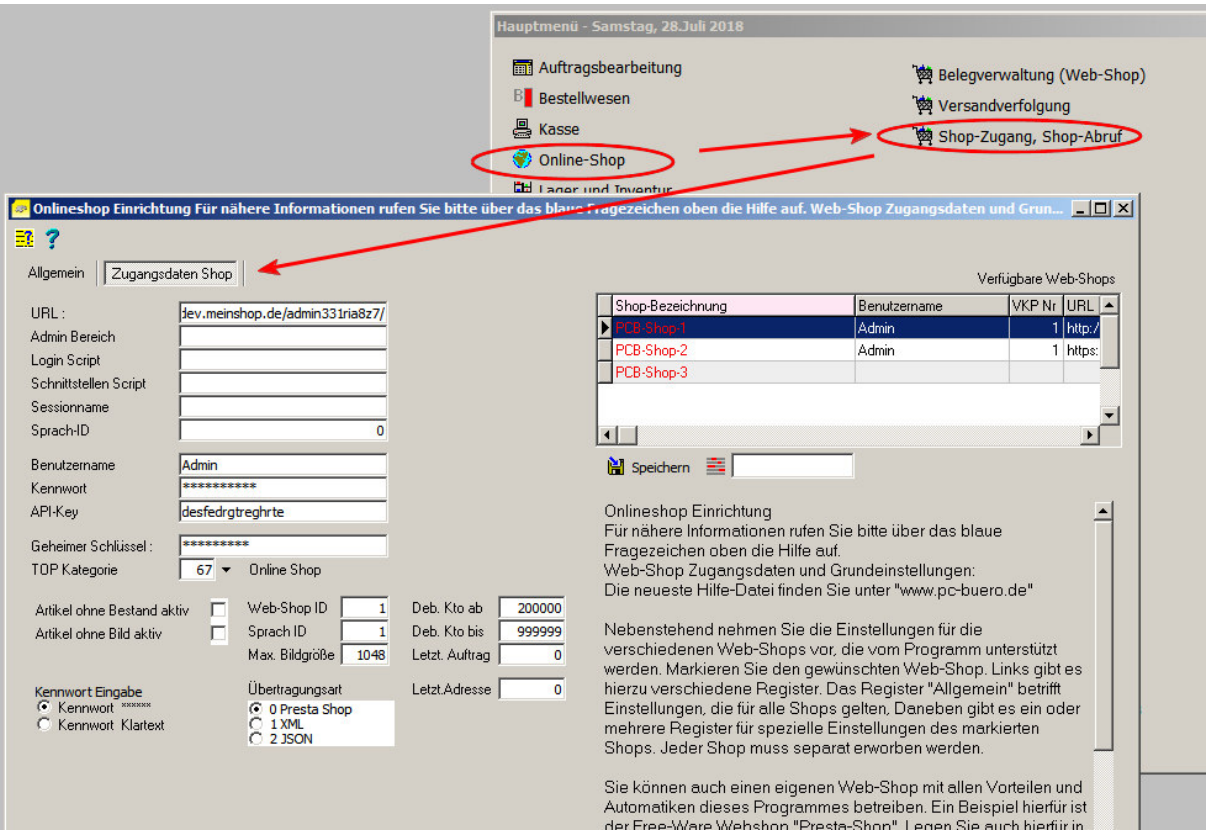

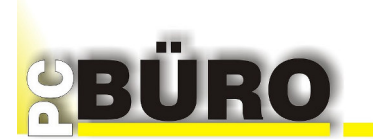

# **Artikelbilder und Kategorie Bilder**

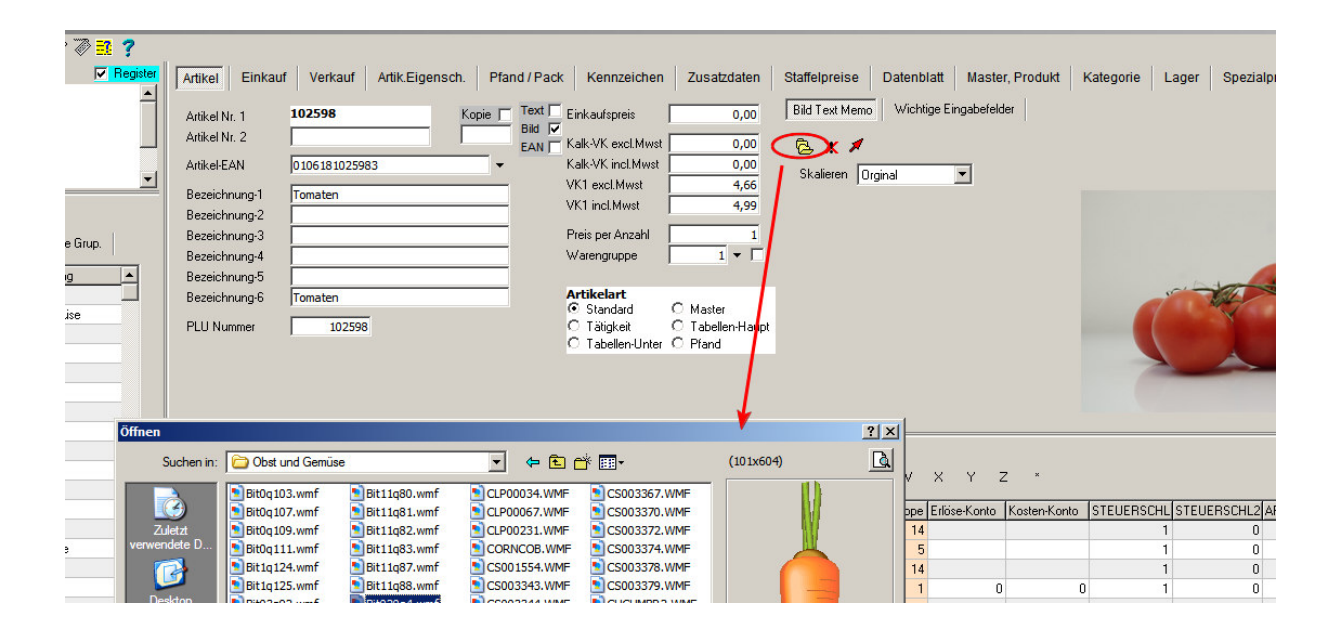

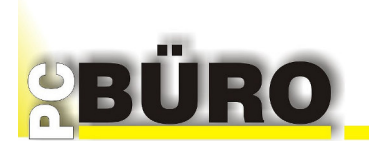

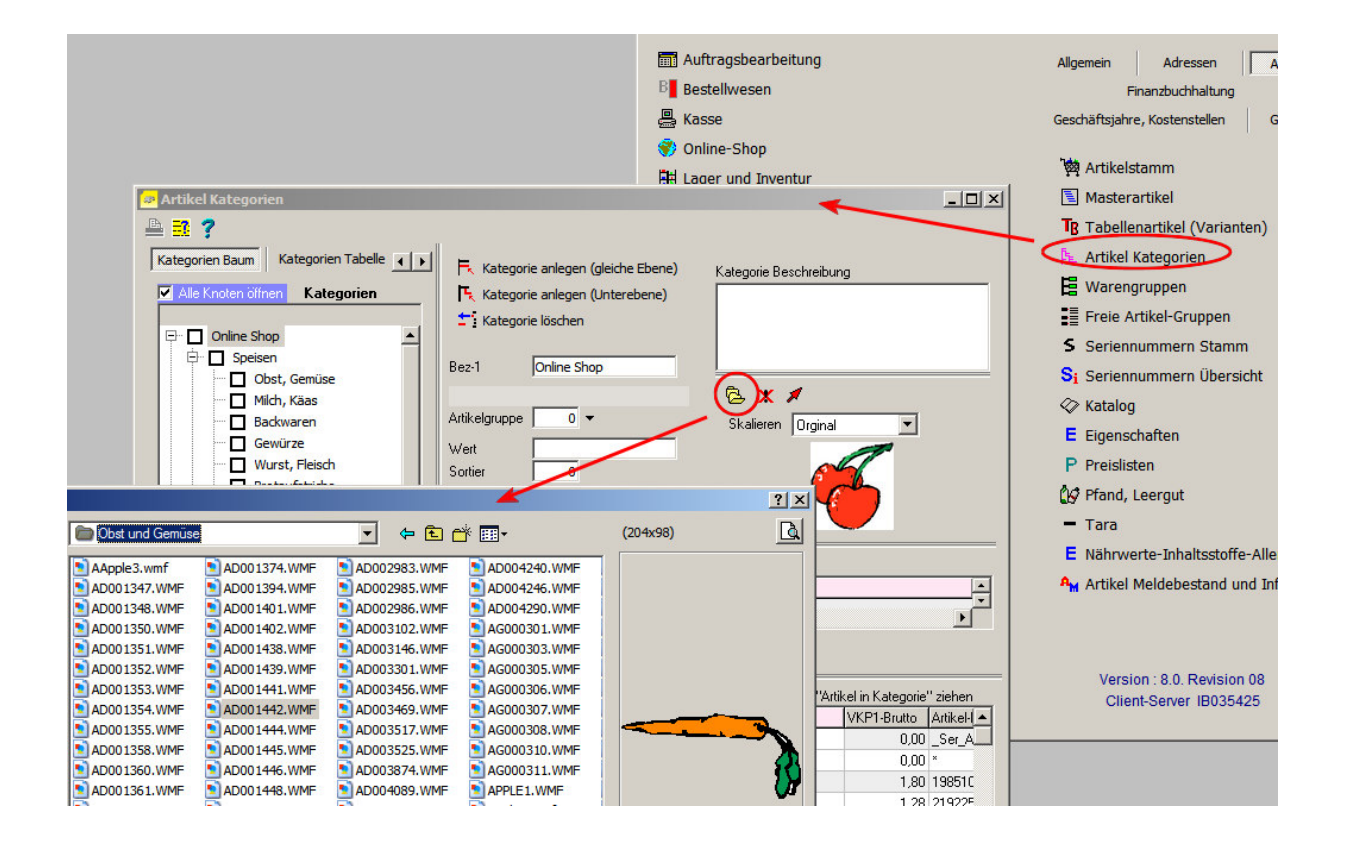

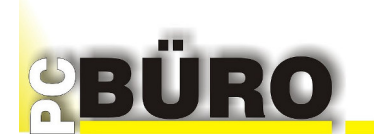

Eigenbelegart für Auftrag (Belegart 2) anlegen.

Damit Ihre Aufträge von Ihrem Webshop übersichtlich verwaltet werden können, legen Sie eine eigene Belegart für Webshop Aufträge an.

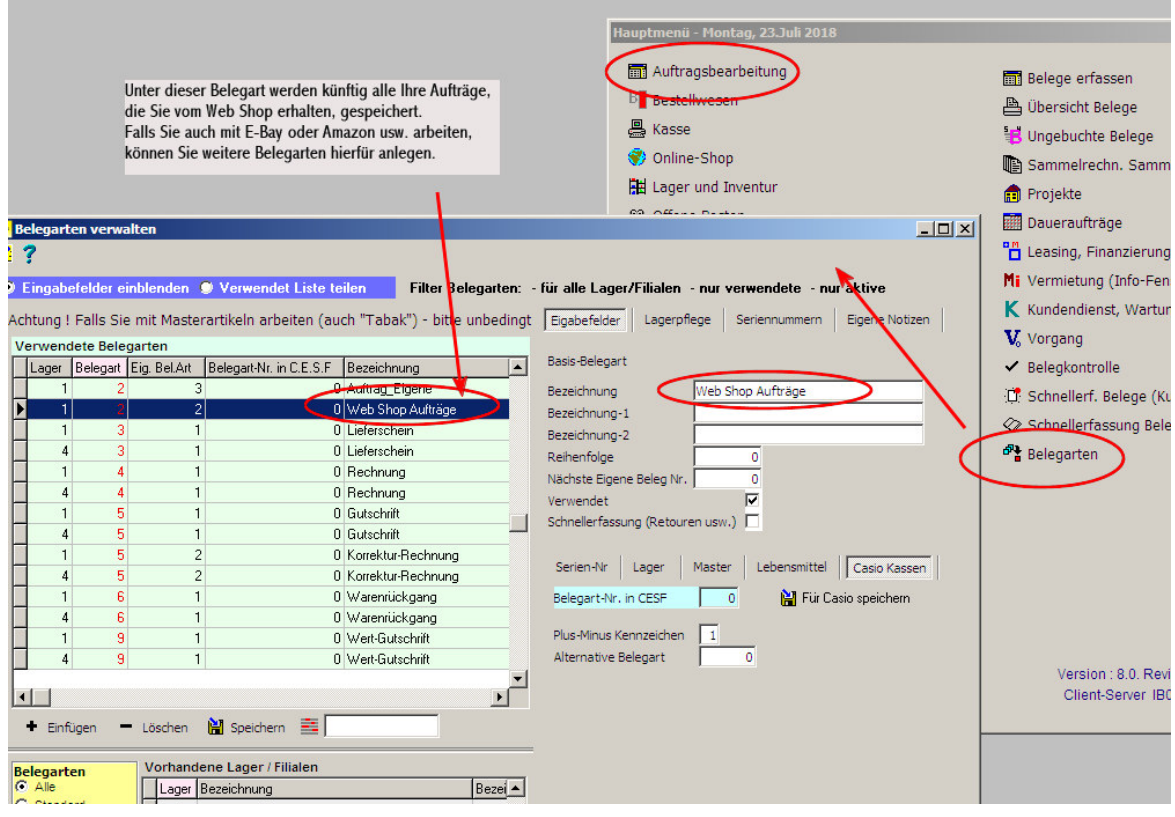

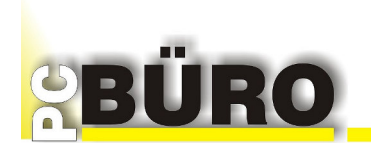

# **Teil 5 : Installation und Einrichtung Web-Connector**

Führen Sie die **PCBWebConnector.exe** Installationsdatei auf Ihrem PC-BÜRO-Server aus und folgen der Anweisung.

### **ACHTUNG:**

Unbedingt per Rechtsklick auf die Datei **PCBWebConnector.exe** 

#### **Dort: Als Administrator ausführen**

Die benötigten Programme und Skripte entnehmen Sie aus dem erzeugten Installationsordner der PCB-Presta Installation.

1.

Über Ihren FTP-Zugang müssen folgende Dateien ersetzt werden (vorhandene zuvor sichern oder umbenennen).

 controllers/admin/AdminImportController.php controllers/admin/AdminOrdersController.php

2.

Folgende Ordner muss in den erzeugten Administrations-Ordner (Admin) hinzugefügt werden

PCBImport

PCBÜRO Einstellungen

Alle Voraussetzungen müssen erfüllt sein und die benötigten Online-Shop Skripte müssen im entsprechenden Web-Ordner hinterlegt werden.

Folgen Sie der Installationsanweisung (siehe oben).

Nach erfolgreicher Installation starten Sie das Programm **PCBWebConnector.exe** 

(Verknüpfung auf dem Desktop). Das Programm darf nur auf dem PC-BÜRO-Server (Computer auf dem sich die Datenbank sowie die PC-BÜRO Installation befindet) ausgeführt werden.

#### **PCBWebConnector Grundeinstellungen:**

Beim ersten Start oder wenn wichtige Angaben fehlen öffnet sich die PCBÜRO Einstellungen. Diese kann auch über das Hauptmenü Einstellungen --> PC-BÜRO der Anwendung jederzeit aufgerufen werden.

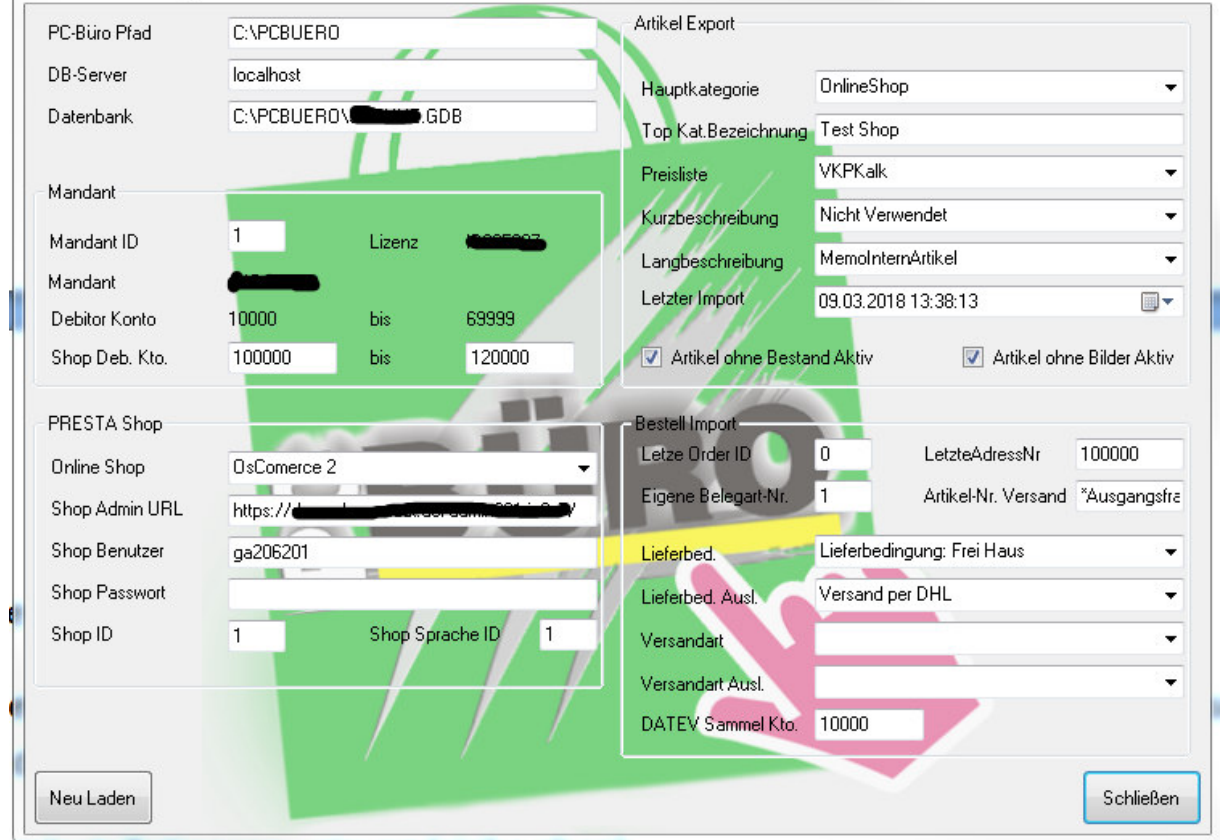

ACHTUNG! Versandart für National und International müssen angelegt werden.

PCB Presta 1.7.2 export q Beenden Einstellungen

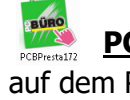

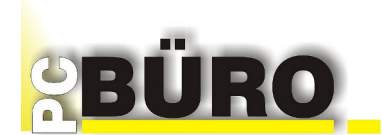

Beschreibung zum Hauptfenster:

### **PCBWebConnector Grundeinstellungen:**

Die Einstellungen, die Sie hier vornehmen, werden 1:1 in P'C-BÜRO Shop Einstellungen zu Ihrem Web-Shop gespeichert.

Sie können die Einstellungen hier vornehmen oder in PC-BÜRO. Die Einstellungen synchronisieren sich automatisch.

Beachten Sie:

Diese Einstellungen betreffen einen von 3 gleichzeitig möglichen Web-Shop's in PC-BÜRO.

Wählen Sie Ihren Shop im Feld: "**Online Shop**" mit dem kleine Pfeil rechts daneben aus, z.B. "**PCB-Shop-1**"

Die oberen 3 Eingabefelder (die 3 ersten Felder oben links) sind für die Verbindung zu PC-BÜRO zuständig.

"**PCB Büro Pfad**" klicken Sie in das Feld und wählen Sie den Pfad von PC-BÜRO.

"**DB-Server**" Vorgeschlagen wird Localhost. Falls Sie über Netzwerk arbeiten, geben Sie hier bitte die IP-Adresse ein, z.B. \\192.168.0.56

"**Datenbank**" Wählen Sie hier Ihre PC-BÜRO Datenbank aus, z.B. C:\PCBUERO\MeineDatenbank.GDB

"**Hauptkategorie**" Diese muss in PC-BÜRO angelegt sein (Unter Artikel Kategorien). Alle Kategorien und Unterkategorien mit den von Ihnen zugeordneten Artikeln werden zum Shop hochgeladen.

Alle anderen Felder wählen Sie jeweils über den kleinen Pfeil im Feld aus. Dort erhalten Sie direkt die Informationen aus Ihrem PC-BÜRO und wählen die gewünschte aus.

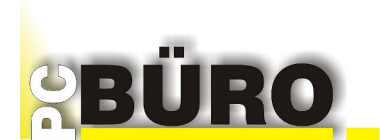

### PCB Zuordnung

über das Hauptmenü der Anwendung

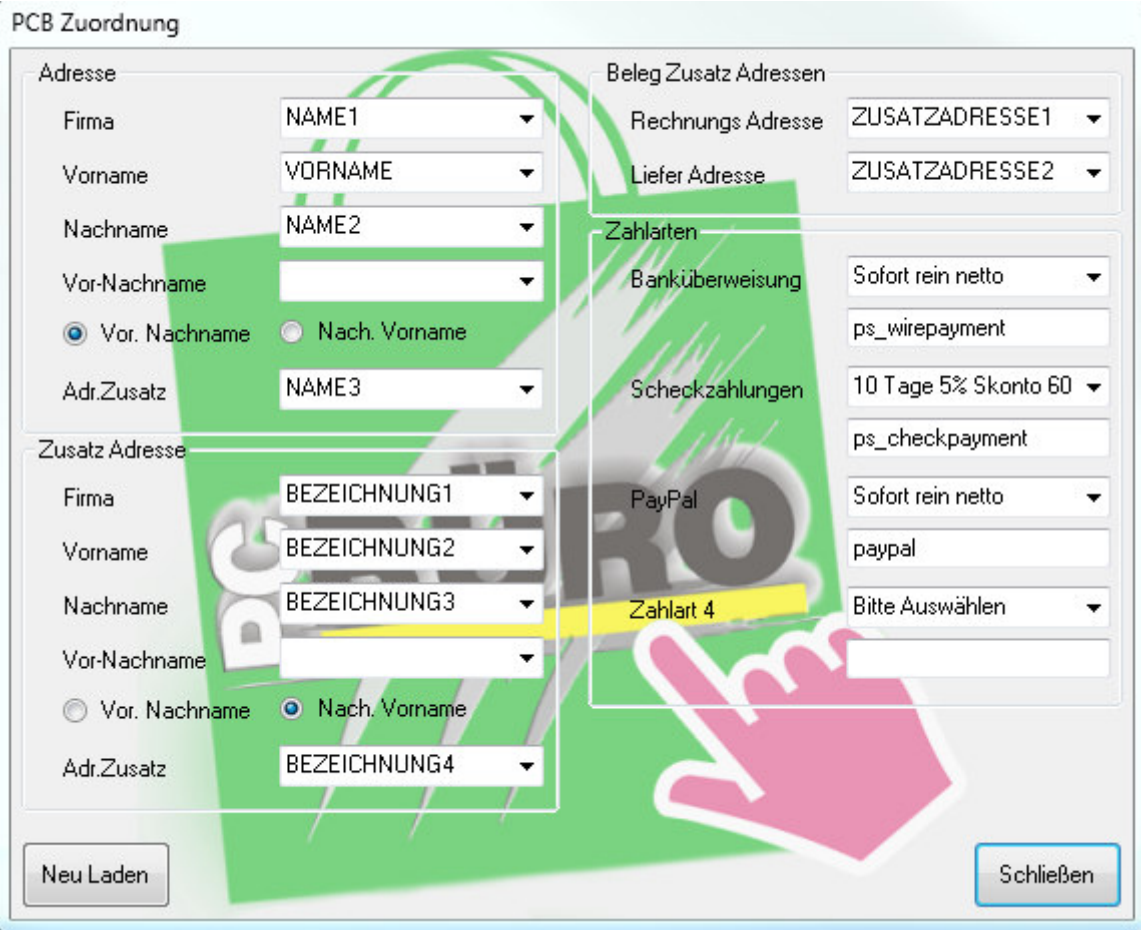

Füllen Sie auch diese Felder aus, indem Sie auf den kleinen Pfeil im Feld klicken.

Dort können Sie die von Ihnen gewünschte Information auswählen.

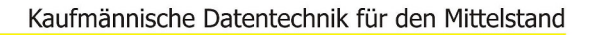

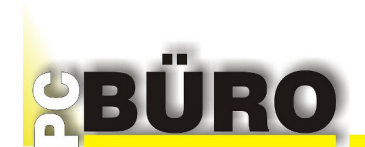

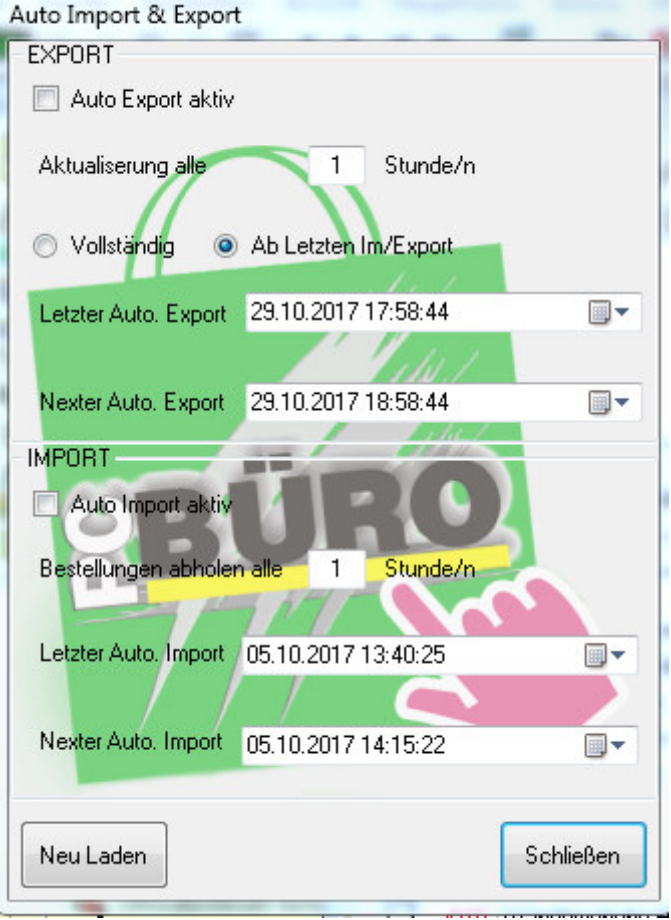

Einstellung der Auto Import & Export Funktion.

Wenn Sie die Schalter "Auto Export aktiv" bzw. "Auto Import aktiv" setzen, stellen Sie dazu auch den Takt ein, z.B. alle 1 Stunde oder alle 4 Stunden usw.

Sie können jedoch auch jederzeit manuell exportieren (Artikel) bzw. importieren (Aufträge vom Shop).

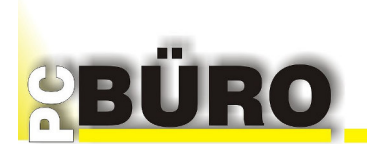

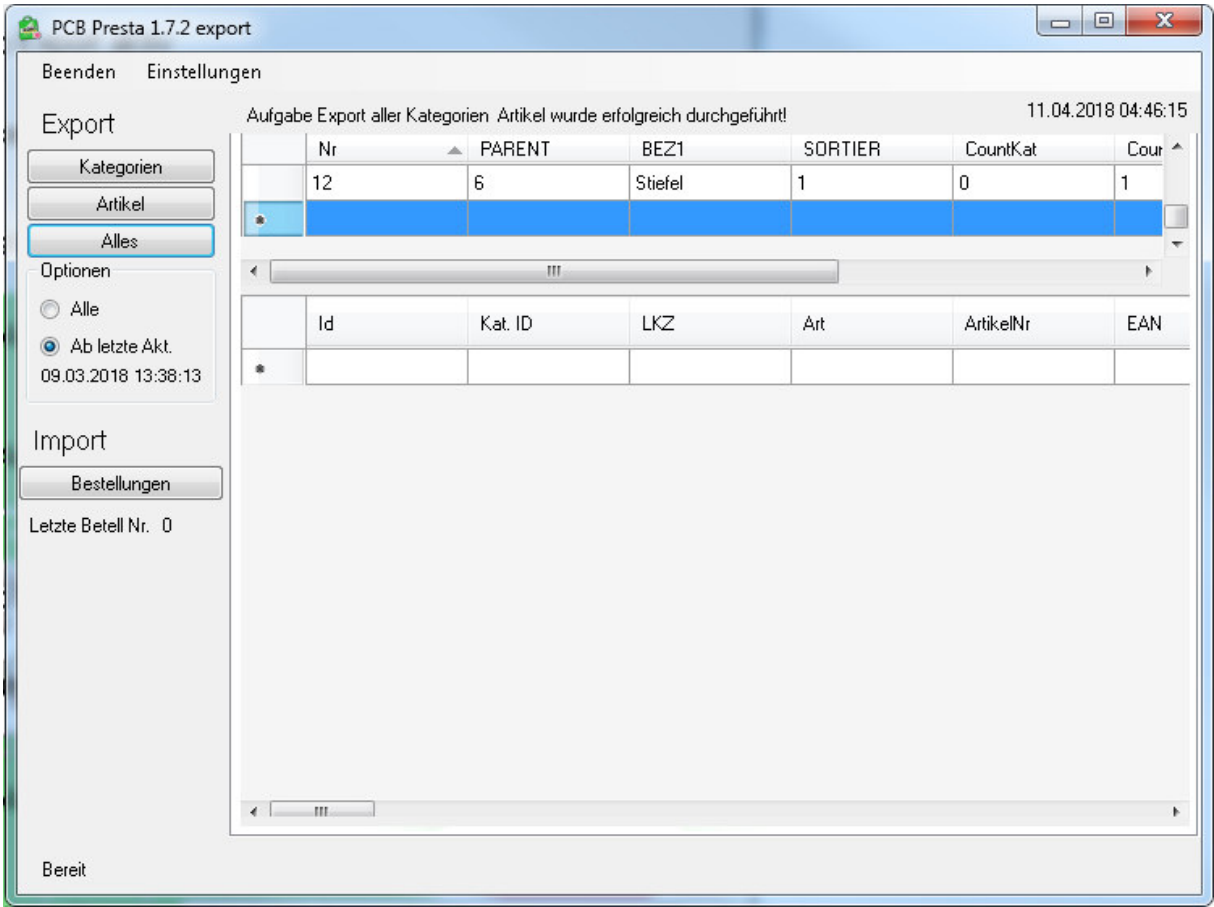

Protokoll der exportierten Daten.

In diesen beiden Tabellen sehen Sie, was importiert bzw. exportiert wurde. Sie können die Tabellen größer ziehen, indem Sie unterhalb der jeweiligen Tabelle den Teiler suchen und mit der Maus auseinanderziehen.

Die Buttons "Kategorien", "Artikel", "Alles" aktivieren jeweils die Anzeige.

Kaufmännische Datentechnik für den Mittelstand

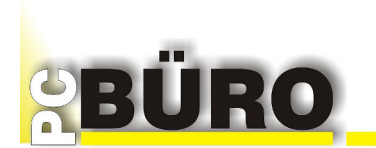

## **Teil 6 : Demo Shop Presta Beispiel**

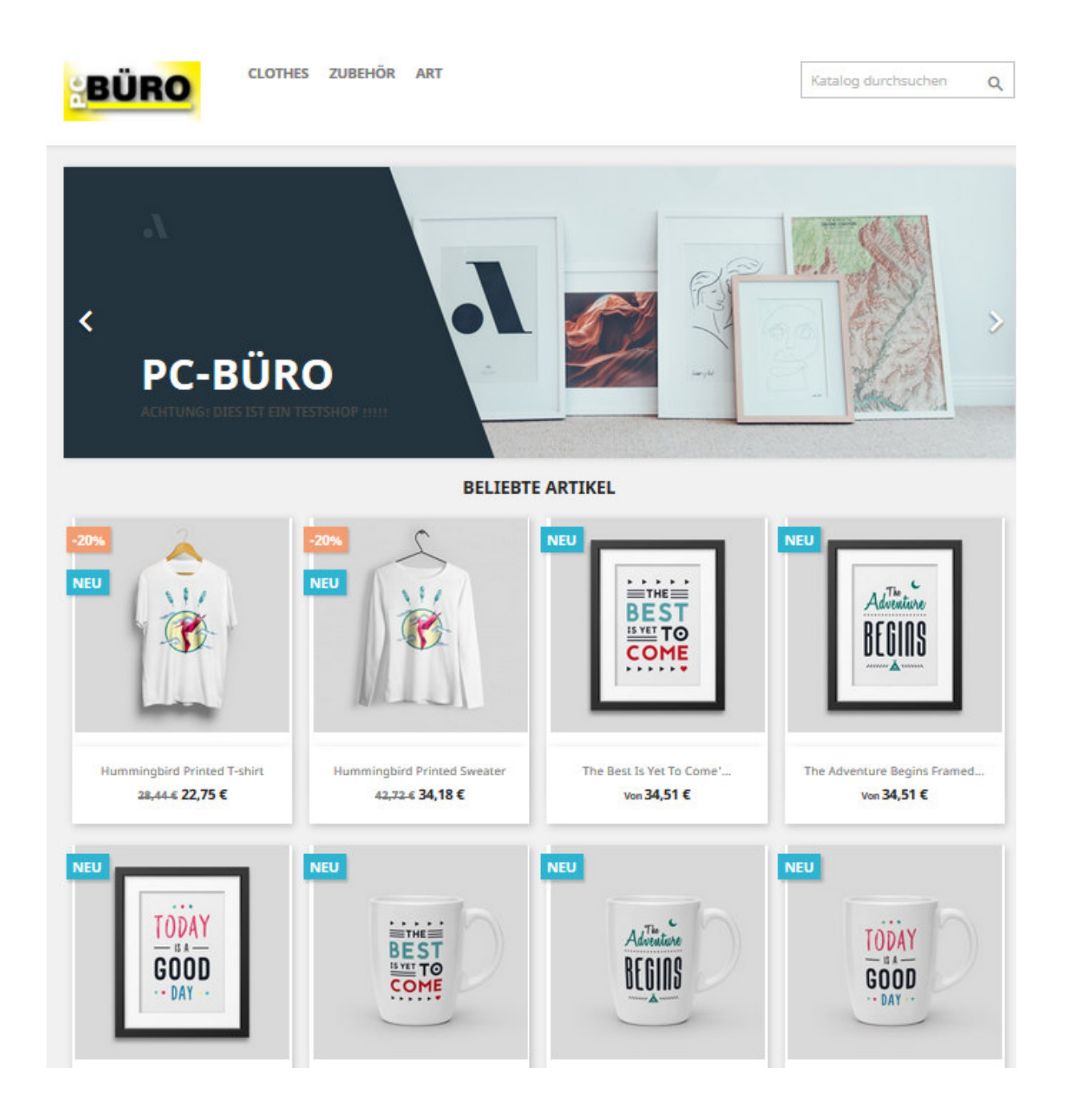

Eigener Web Shop mit PC-BÜRO PC-BÜRO <---> WebShop V. 2.0

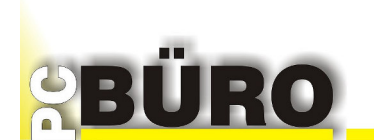

### **Teil 7 : Wir zeigen es Ihnen**

Der im Beispiel gezeigte Demo Shop ist nur eine sehr einfache Ausführung und soll Ihnen demonstrieren, wie Sie auf einfachste Weise Ihren eigenen Web Shop erstellen und verwalten.

*Gerne laden wir Sie per Fernwartung auf unseren Rechner ein und zeigen Ihnen, wie Sie in wenigen Schritten Ihren eigenen Web Shop einrichten* 

### *Bitte beachten Sie :*

*Falls Sie noch nie mit Web Shop's zu tun hatten, sollten Sie sich jemanden aus Ihrer Bekanntschaft oder in Ihrer örtlichen Umgebung suchen, der Ihnen bei den ersten Schritten Hilfestellung gibt.* 

*Das spart Ihnen bei der Ersteinrichtung Zeit und Stress.* 

Bei Fragen wenden Sie sich bitte an Ihren PC-BÜRO Vertriebspartner oder an PC-BÜRO direkt

03675 4254 0

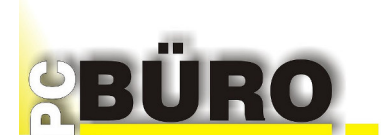

### **Teil 8 : Informationen Upload/ Download Web Shop**

**Upload Artikel und Bilder sowie Download Aufträge zum/vom Web Shop.**

Hierfür gibt es 3 Möglichkeiten (Einstellmöglichkeit in PC-BÜRO "Zugangsdaten Shop")

**0 = Presta Shop** 

**1 = XML** 

**2 = JSON**

Diese Beispiel Dokumente bitte extra anfordern:

**Artikel-Upload JSON** 

**Auftrag-Download JSON** 

**ImportExport\_PCB**